## **Как в программе Зарплата и управление персоналом 8.3 установить надбавку за вредность?**

Меню **Настройка**-**Расчет зарплаты**-**Настройка состава начислений и удержаний**-**Прочие начисления**-ставим галочку **Надбавка за вредность**-**Применить** и закрыть.

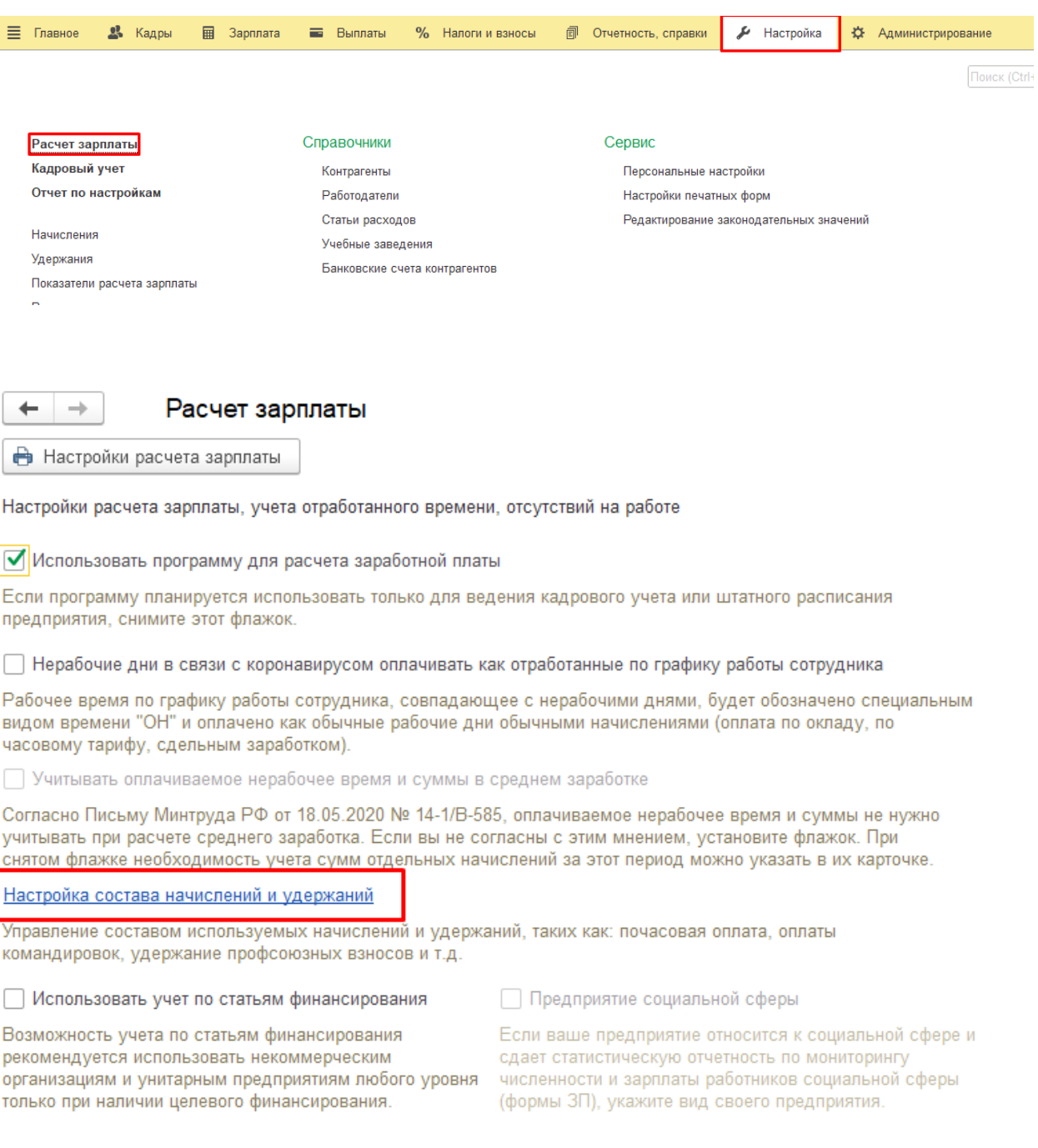

Настройка состава начислений и удержаний

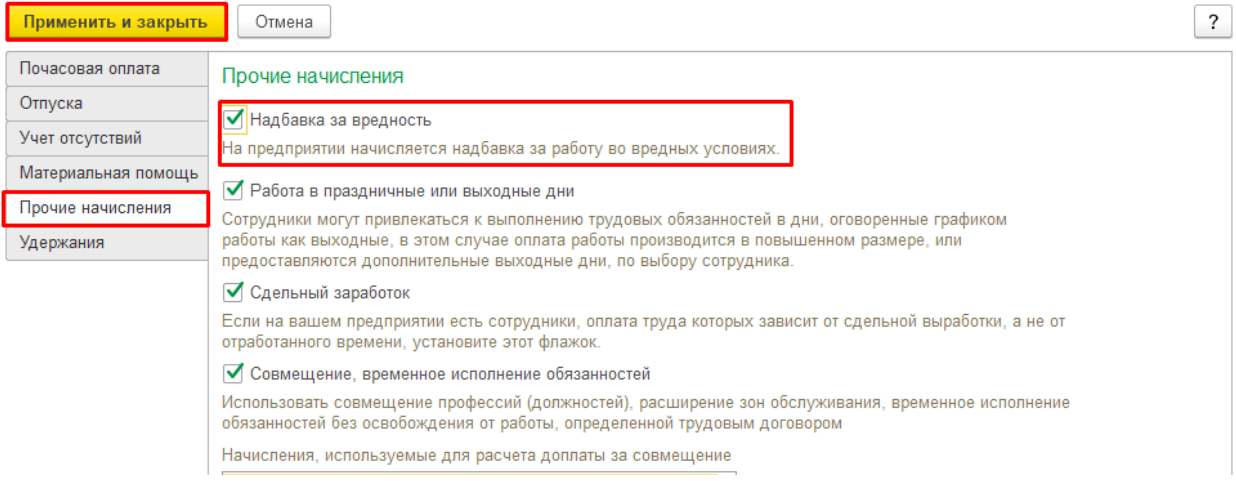

Рассмотрим пример в программе если ведется история изменений штатного расписания. Установим надбавку с 1 июля 2022.

**Кадры** - **Изменения штатного расписания** – **Создать** - **Изменение штатного расписания** - **Изменить позицию** - Выбираем **должность** -закрываем справочник должностей - два щелкаем мышкой по должности -ставим **процент надбавки за вредность** - ок - **Провести** и закрыть.

Если сотрудник уже работает на этой должности, то в документе Изменение штатного расписания в правом нижнем углу нажимаем **Изменить начисления сотрудников** - **Провести** и закрыть.

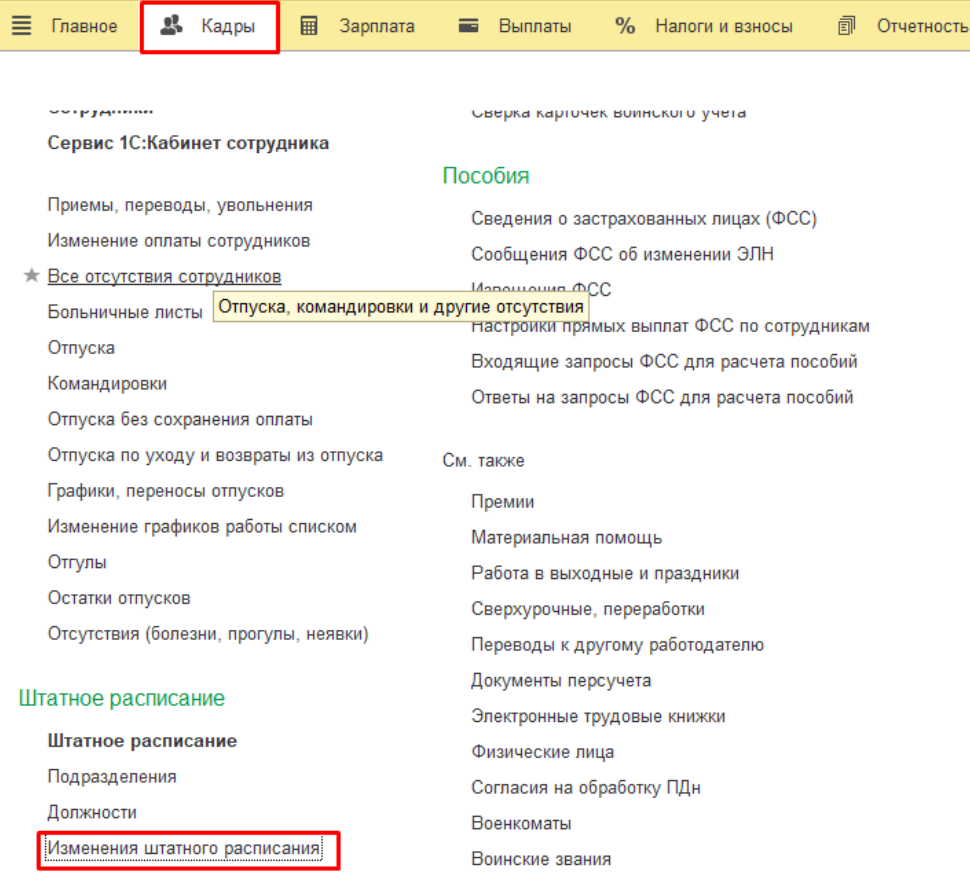

 $\Box$ 

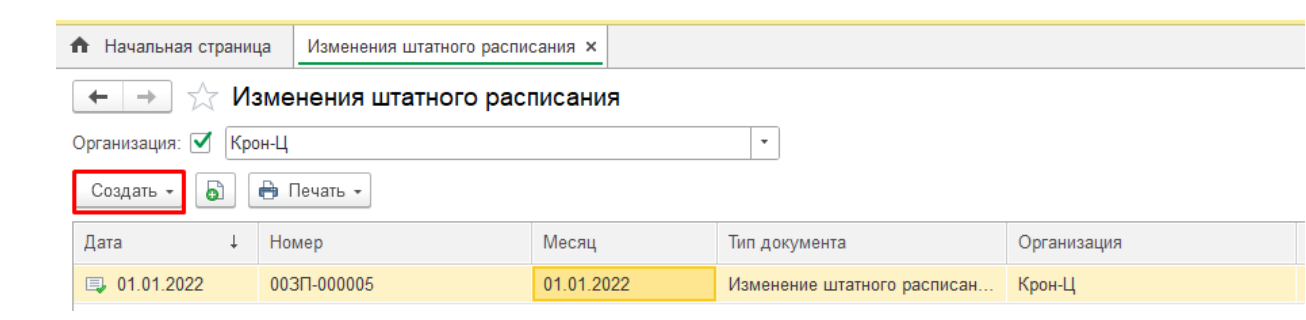

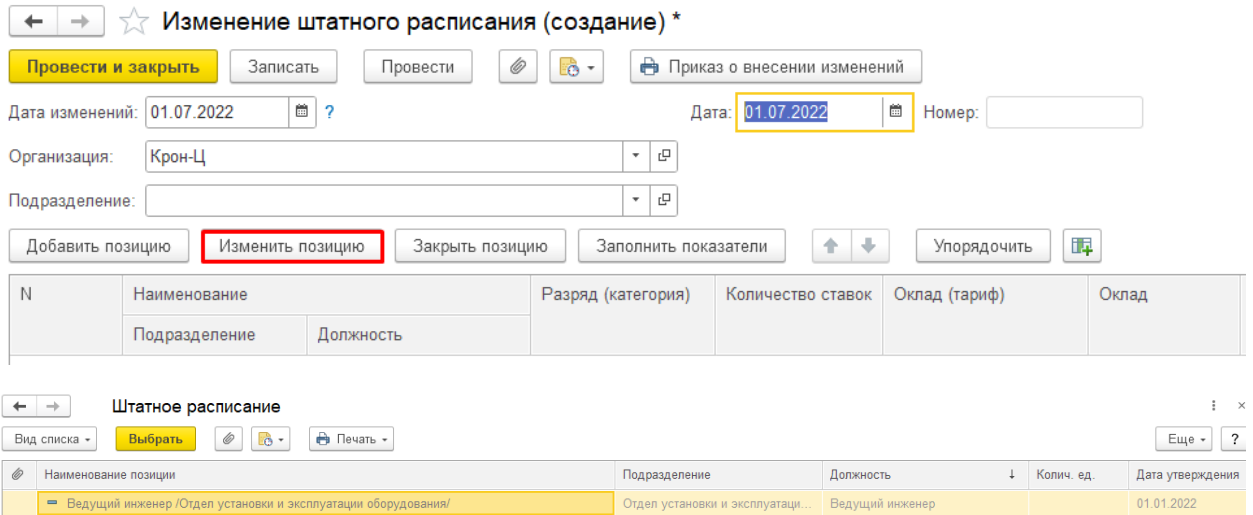

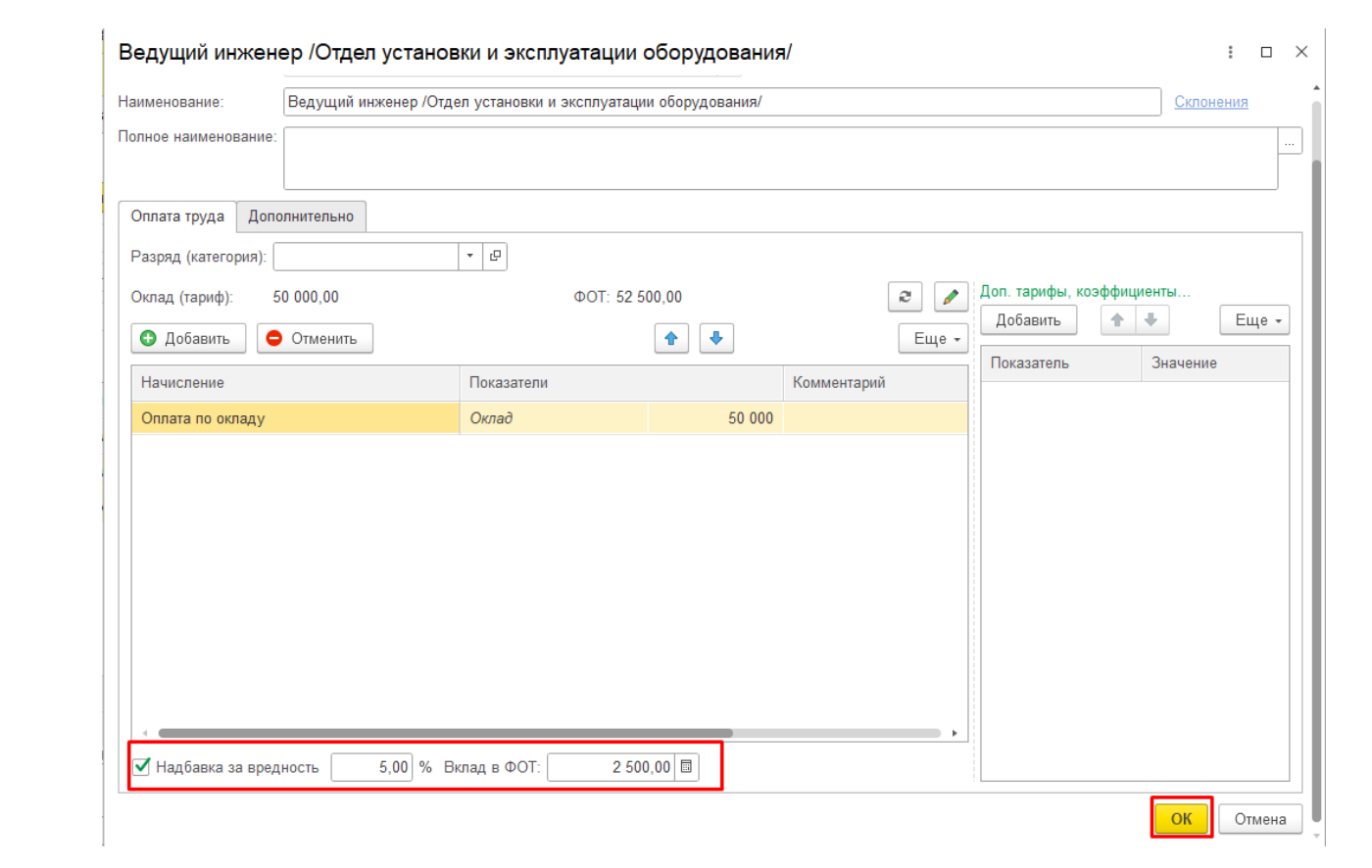

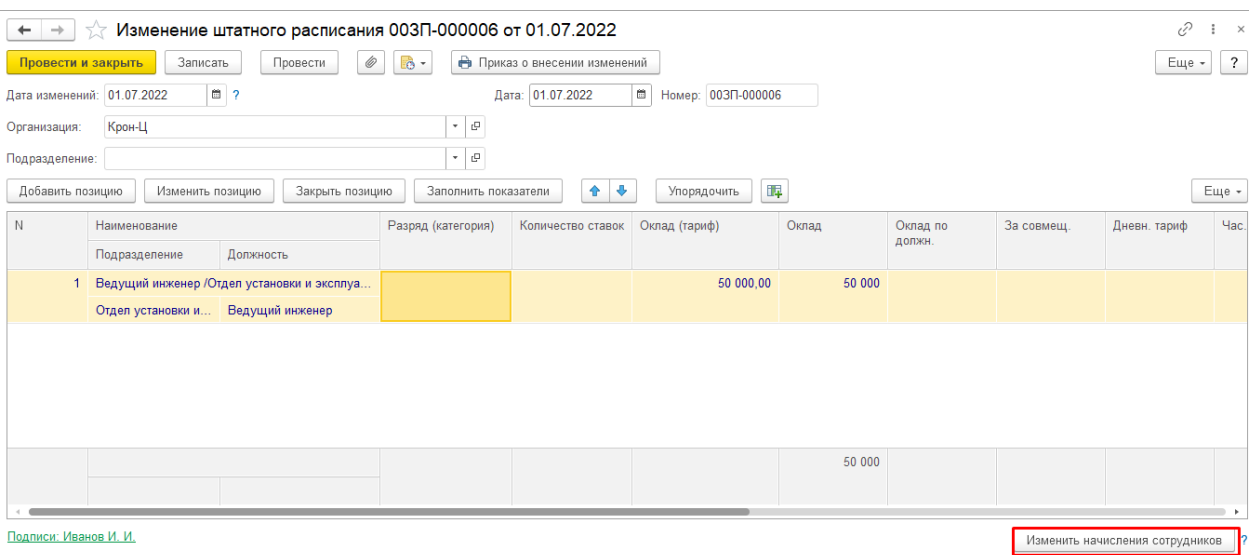

Если в программе не ведется история изменений штатного расписания, то выполняем следующие действия:

**Кадры** - **Штатное расписание** - Выбираем **должность** - Ставим **Процент надбавки за вредность** - **Записать** и закрыть.

Если сотрудник уже работает на этой должности, то делаем Кадровый перевод.

**Кадры** - **Приемы, переводы, увольнения** – **Создать** - **Кадровый перевод** - Выбираем **сотрудника** - Ставим галочку **Перевести в другое подразделение**, на другую должность перевыбираем подразделение и должность - вкладка оплата труда - должна появиться **Надбавка за вредность** - **Провести** и закрыть.

## $\equiv$   $\frac{\Gamma}{2}$   $\frac{\Gamma}{2}$ Главное

I

 $\mathbf{\mathcal{B}}$  Кадры

■ Зарплата

**同** Отчетно

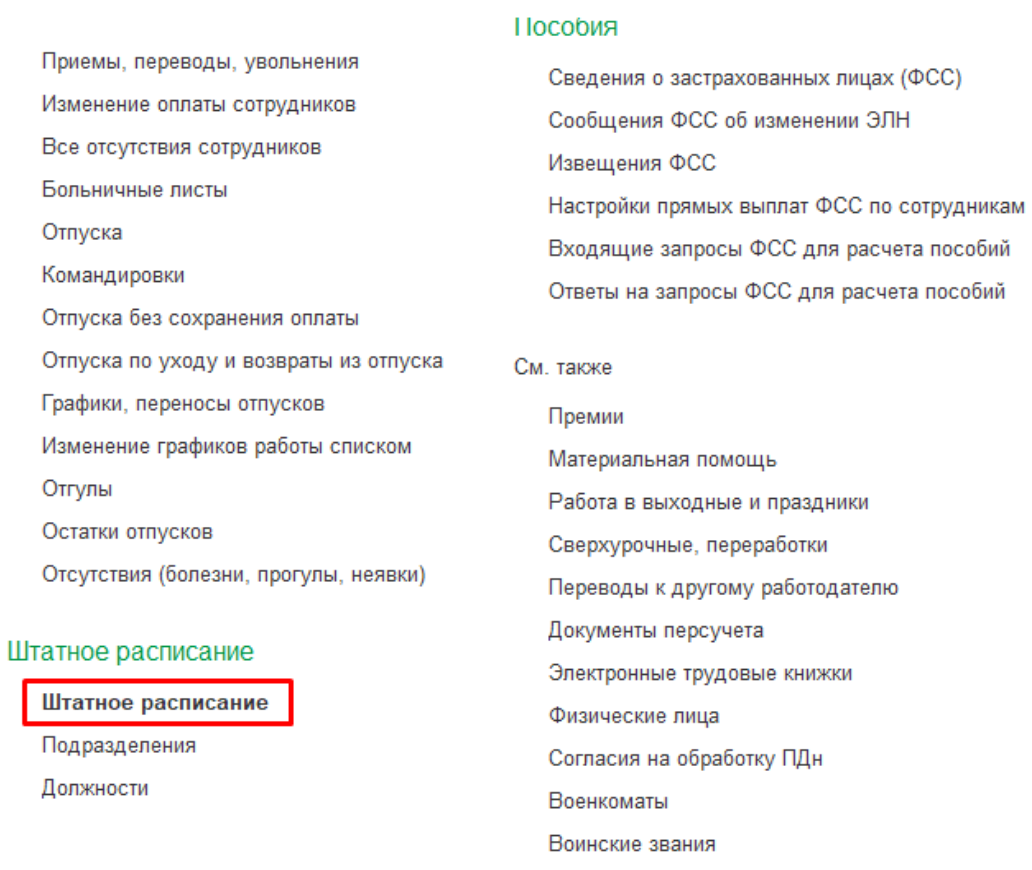

Составы военнослужащих

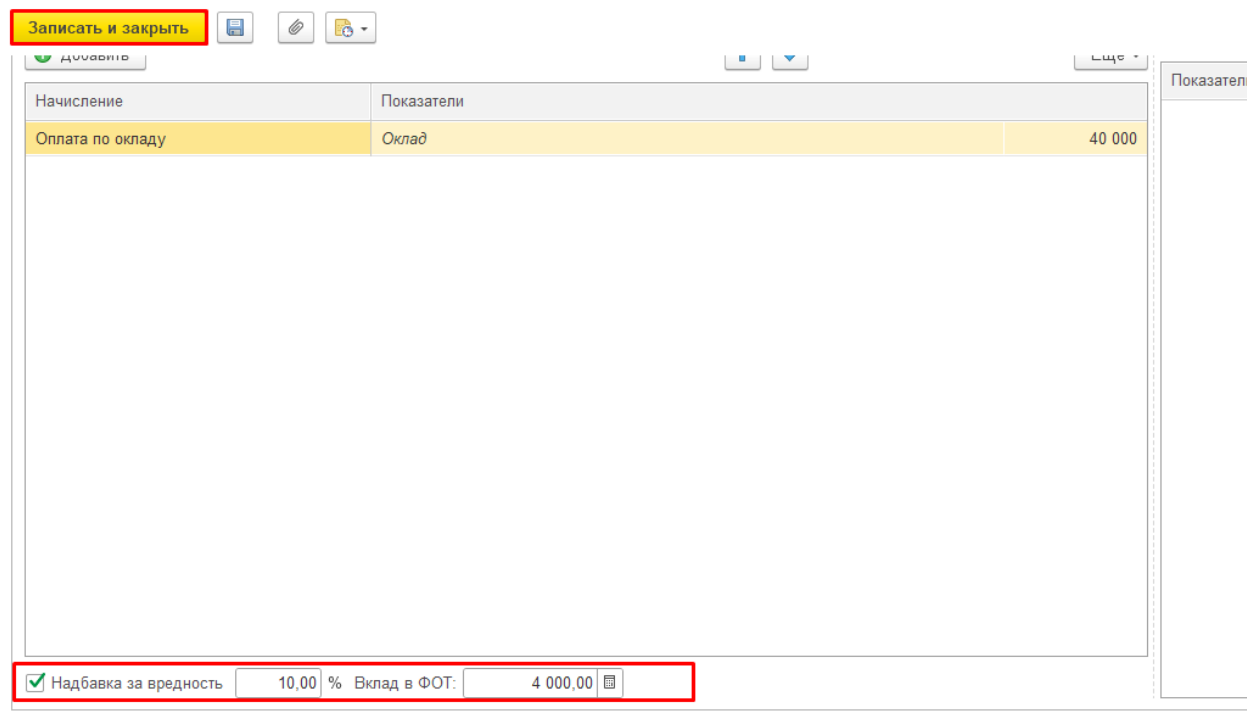

 $\overline{\phantom{a}}$ 

**STATISTICS** 

В Кадры

**EB** 3apnnara

**В** Выплаты

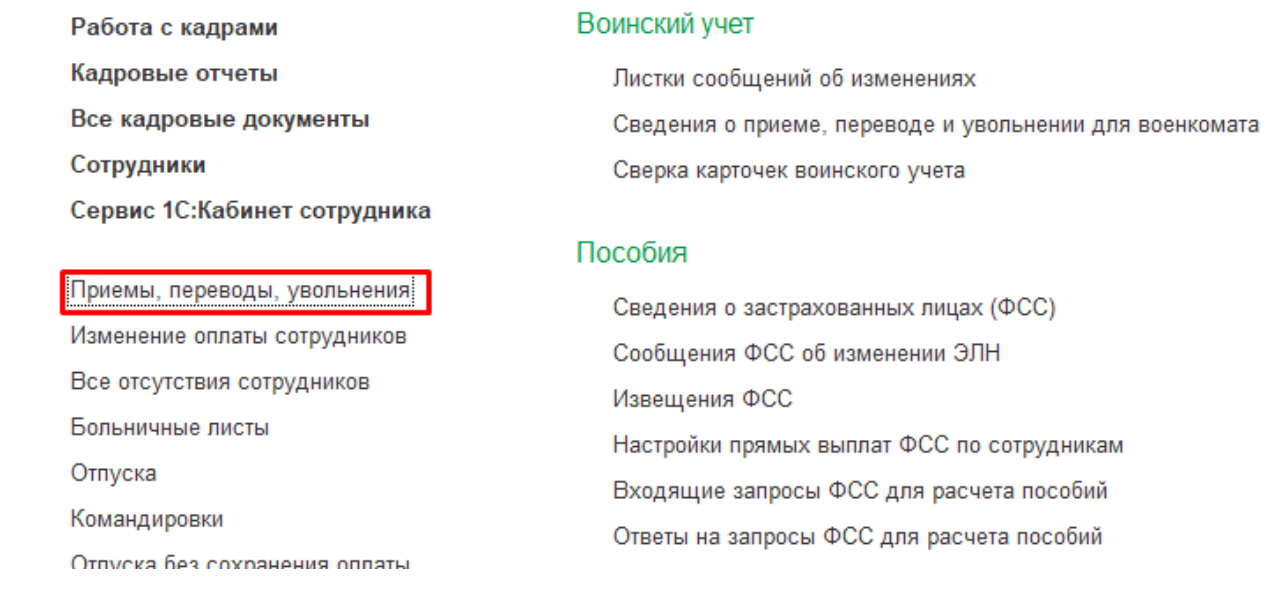

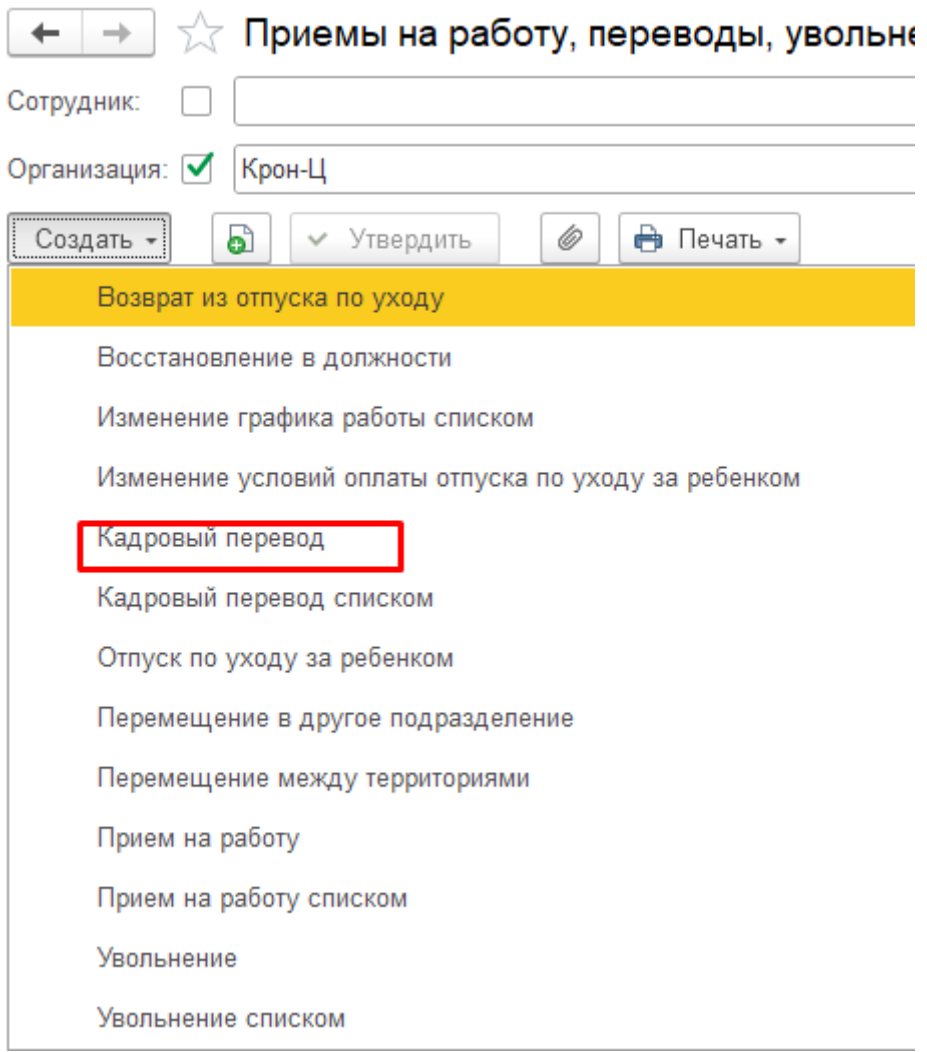

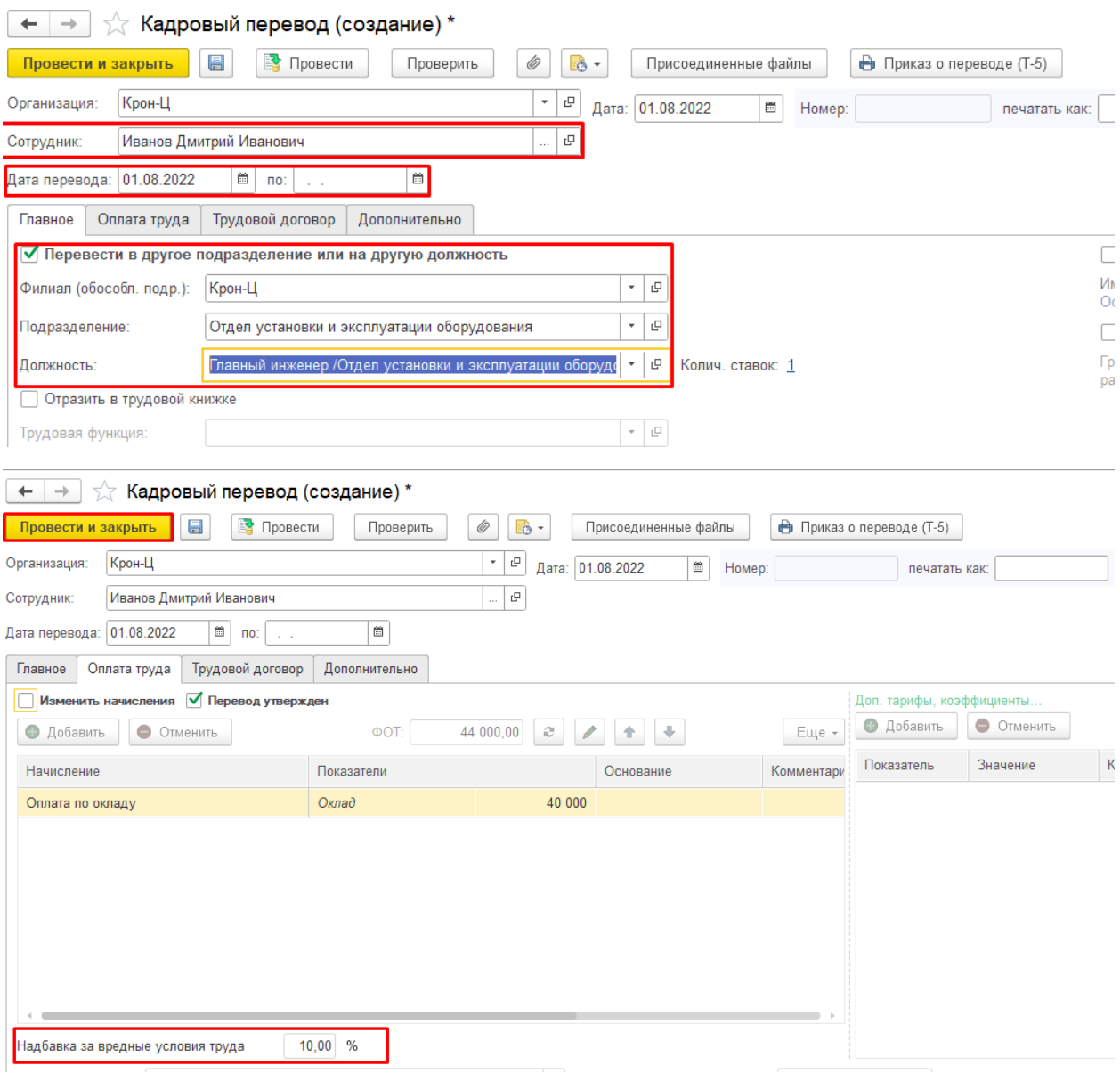

Если вам требуется консультация по волнующим вопросам - позвоните по тел.

**+7 (812) 334-44-71**